## **E-Mail-Account auf iPad nach Provider-Umstellung hinzufügen**

Bitte erst einmal einloggen

<https://webmail.masterframe.de/>

und prüfen ob alles ok ist, dann

1. Alten Account auf dem iPad löschen:

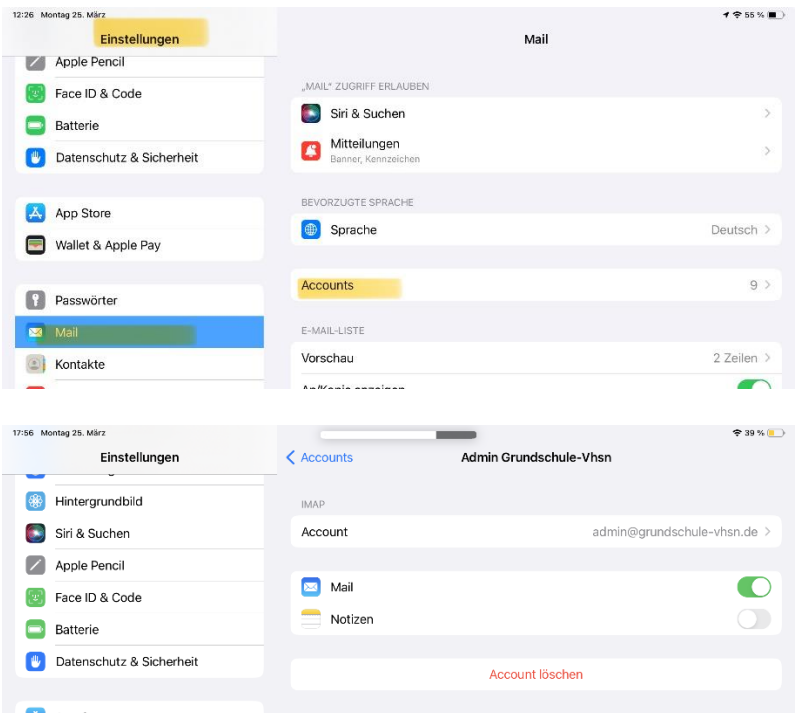

## 2. Wieder hierhin zurück:

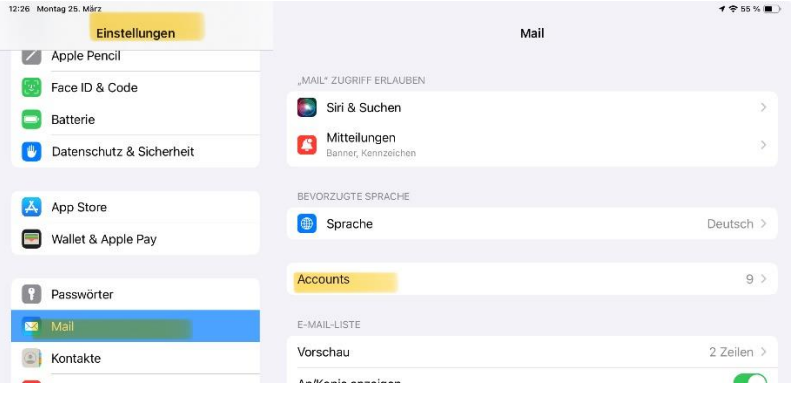

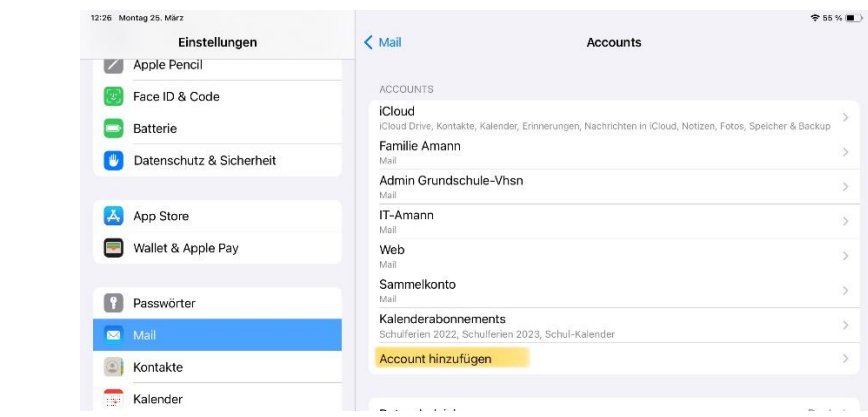

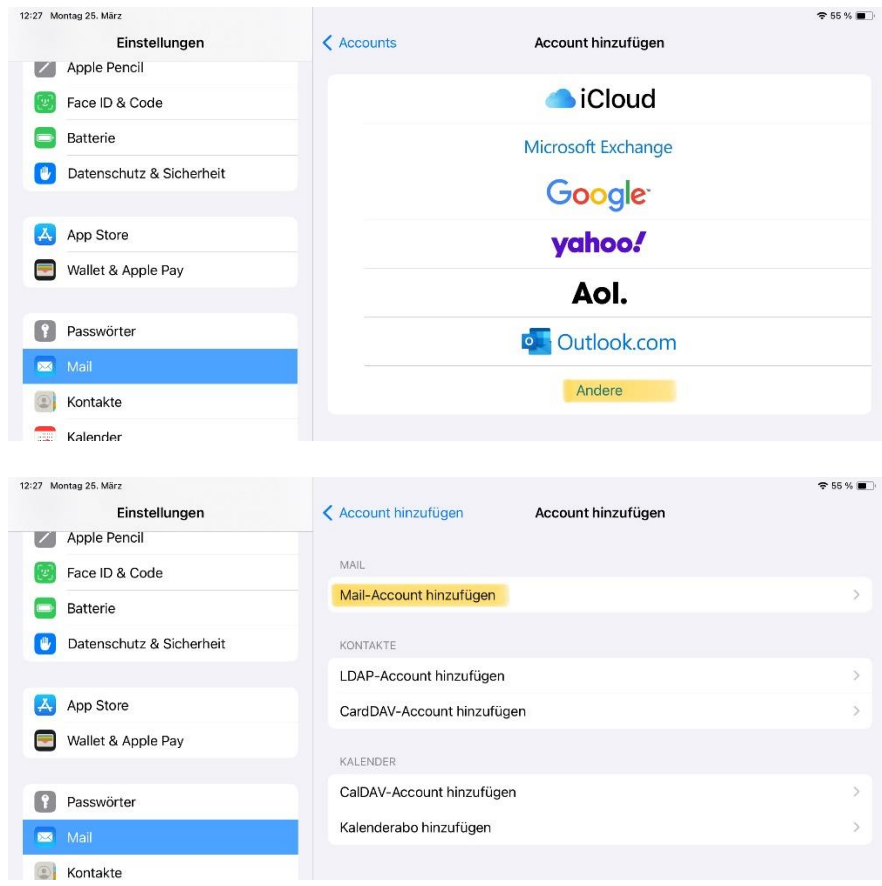

Natürlich mit Eurer E-Mail

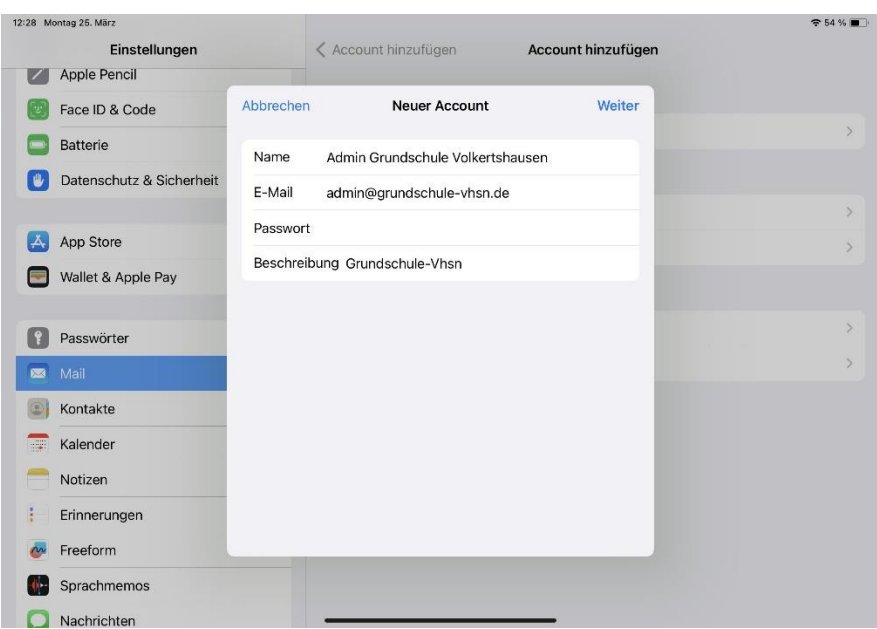

Auf Weiter, das sollte es sein.

Falls es hier noch hakt, gebt einfach folgende Daten ein:

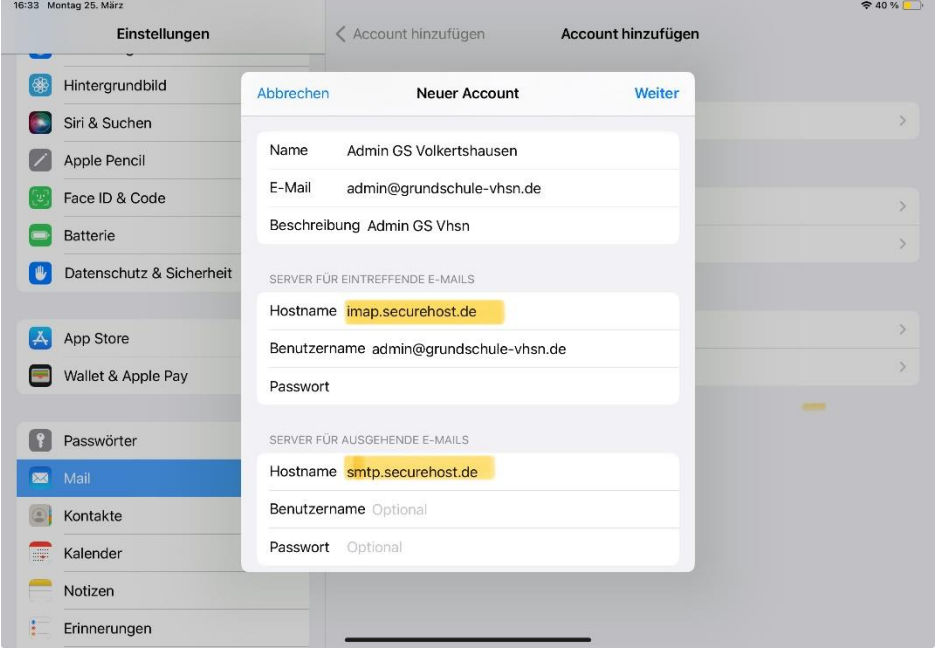

Für manuelle Einrichtungen hier die Ports:

imap.securehost.de

993 SSL

smtp.securehost.de

465 SSL

Ausgangsserver erfordert Authentifizierung!

Wenn es nicht klappt, einfach SMS oder Signal oder Threema!